# Lazada Integration for Magento 2 Guide

by CedCommerce Docs - Products User Guides

| 1. Overview                                                | . 3 |
|------------------------------------------------------------|-----|
| 2. Lazada Integration for Magento 2 Extension Installation | . 3 |
| 3. Lazada Configuration Settings                           | . 5 |
|                                                            | 13  |
| 5. View Lazada Category Details                            | 18  |
| 6. View Lazada Category Attributes Details                 | 19  |
| 7. Manage Lazada Profiles                                  | 21  |
| 7.1. Add A New Profile                                     |     |
| 7.2. Edit the Existing Profile                             |     |
| 7.3. Submit Bulk Action on the Selected Profiles           |     |
| 8. Lazada Product Listing                                  |     |
| 8.1. View/Edit the Lazada Products                         | 32  |
| 8.2. Submit Bulk Action on the Selected Products           | 34  |
| 9. Lazada Feeds                                            | 38  |
| 10. Manage Lazada Orders                                   | 41  |
| 11. View Failed Lazada Orders                              |     |
| 12. Lazada Cron Details                                    |     |
| 13. Knowledge base                                         |     |
| 14. Help and Support                                       |     |

# 1. Overview

As e-commerce continues to grow in Thailand, the Lazada marketplace offers opportunities to both the new and the experienced sellers to reach new markets, benefit from Lazada support in advertising their goods and monitor critical data on how their store is performing.

With more than 4.5 million daily visits to its sites and close to 100 per cent geographical distribution coverage, Lazada has become the clear choice for sellers throughout Southeast Asia.

The Lazada Integration for Magento 2 helps the Magento® 2 store owners to boost their business and generate revenue as it interacts with Lazada APIs to connect the Magento® 2 stores to Lazada. It provides an opportunity to cover a wide range of customers.

Admin gets an authority to create Lazada Categories and the dependent attributes on the Magento 2 store. It also enables you to establish a mapping of the desired product category on the Magento 2 store for automatic submission of the selected product to the same category on Lazada.com.

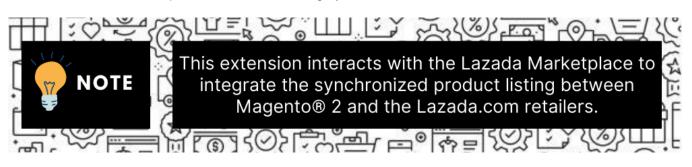

It enables the admin to manage the Lazada orders on the seller's Magento® 2 stores without making any significant changes to operational functionalities.

Synchronizing orders, products, pricing, and inventory is possible through establishing the communication between Lazada APIs and the Magento® 2 store.

#### Key Features are as follows:

- **Product Upload Based on Profile:** Enables the admin to create a profile based on a single category, and then assign the products to the profile to automate the product upload.
- Magento Order creation: The newly placed orders on Lazada.com are automatically created in the Magento® 2 store with all the required details as it is on Lazada.com.
- **Product Data Validation:** The extension enables validating the product information in accordance with Lazada standards and values.
- Bulk upload Methodology: Admin gets the authority to upload bulk products on Lazada but just select the products and upload in one go.
- Auto synchronization: Auto synchronization of the product listing, order, inventory, return and refund, and pricing at regular intervals is established between Magento® 2 and Lazada.com.
- **Product category mapping:** Follows many-to-one category mapping philosophy. Admin can map many categories of the Magento® 2 stores to the single category of Lazada.

# 2. Lazada Integration for Magento 2 Extension Installation

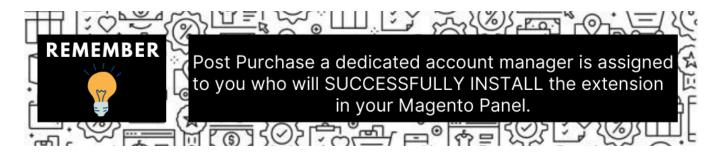

#### To install the Lazada Integration and LazadaAuth Extension Manually-

- 1. Create a new folder named *code* under the *app* folder; under the *code* folder, create a folder named *Ced*.
  - Extract the Ced.zip on your system and then Upload or Drag and Drop *app/code/Ced/Lazada*, *app/code/Ced/LazadaAuth*, *and app/code/Ced/Integrator*
  - After successfully uploading the directory, the extension will be installed/upgraded.
  - Upload composer.jason file by adding the code written below: *"Lazada\\Sdk\\": "app/code/Ced/Lazada/lazada-sdk/src/"*
  - Now run the following upgrade command in cmd composer dump php bin/magento setup:upgrade php bin/magento setup:di:compile
  - After upgrade deploy static content: php bin/magento setup:static-content:deploy-f php bin/magento indexer:reindex php bin/magento cache:flush
- 2. Once the extension is installed it appears in the main menu of the Magento panel just like this -

| Ŵ                            |                                                                           |
|------------------------------|---------------------------------------------------------------------------|
| (7)<br>DASHBOARD             | Dashboard                                                                 |
| LAZ<br>LAZADA<br>INTEGRATION | Scope: All Store Views 👻 👔                                                |
| \$<br>SALES                  |                                                                           |
| 8                            | Advanced Reporting                                                        |
| CATALOG                      | Gain new insights and take command of your business' performance, using o |
| CUSTOMERS                    |                                                                           |
| -                            | Lifetime Sales Char                                                       |
|                              | \$125.00                                                                  |
| 0.0                          | Reve                                                                      |
| ī                            | Average Order \$0                                                         |
| CONTENT                      | \$20.83                                                                   |
|                              |                                                                           |

# 3. Lazada Configuration Settings

Once the extension is successfully installed in the Magento 2 store, the **LAZADA INTEGRATION** menu appears on the left navigation bar of the Magento 2 Admin panel.

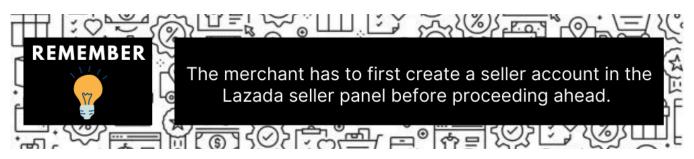

Once the seller account is created and is approved by Lazada, then the Magento 2 store owners can use the Lazada **API credentials provided by Lazada** while setting up the Lazada Configuration settings in the **Magento 2 Admin** panel.

To set up the configuration settings in the Magento 2 Admin panel

- 1. Go to the Magento 2 Admin panel.
- 2. On the left navigation bar, click the **LAZADA INTEGRATION** menu. The menu appears as shown in the following figure:

| Lazada Integration |               |
|--------------------|---------------|
| Products           | Developer     |
| Manage Profiles    | Feeds         |
| Manage Products    | Cron Logs     |
|                    | Category      |
| Orders             | Attribute     |
| Manage Orders      |               |
| View Failed Orders | Extras        |
|                    | Knowledgebase |
| Settings           |               |
| Manage Apps        |               |
| Configurations     |               |
|                    |               |

#### 3. Click Configuration.

The **Configuration** page appears as shown in the following figure:

| Configuration           |   |                           | Q 📫         |
|-------------------------|---|---------------------------|-------------|
| Scope: Default Config - |   |                           | Save Config |
| CEDCOMMERCE             | ^ | Lazada Developer Settings | $\odot$     |
|                         |   | Lazada Product Settings   | $\odot$     |
|                         |   | Lazada Order Settings     | 9           |
|                         |   | Lazada Cron Settings      | $\odot$     |
|                         |   |                           |             |
|                         |   |                           |             |

4. In the right panel, click the Lazada Developer Settings tab.

The Lazada Seller/Developer Settings tab is expanded and the relevant fields appear as shown in the

| Lazada Developer Settings |                   |     |       | 0 |
|---------------------------|-------------------|-----|-------|---|
| Lazada Developer Settings |                   |     |       | 0 |
|                           | Debug<br>[global] | Yes | <br>• |   |
|                           |                   |     |       |   |
| Under I azada Develone    | <b>-</b>          |     |       |   |

5. Under Lazada Developer Settings, do the following steps:

following figure:

- a. In the **Debug**, select **Yes** for enabling the debugging. This setting is for the developer end if you want the debug logs to be created for the developer.
- 6. Click the **Save Config** button to save the entered values.
- 7. Scroll down to the Lazada Product Settings tab, and then click the tab.
- The **Lazada Product Settings** tab is expanded and the expanded section appears as shown in the following figure:

| Lazada Product Settings     | $\odot$ |
|-----------------------------|---------|
| ⊙ Lazada Price Settings     |         |
| ⊖ Lazada Inventory Settings |         |

- 8. Under Lazada Product Settings, do the following steps:
  - a. Click the Lazada Price Settings tab.

The **Lazada Price Settings** tab is expanded and the section appears as shown in the following figure:

| Lazada Product Settings       |                                                    |   | $\odot$ |
|-------------------------------|----------------------------------------------------|---|---------|
| $\odot$ Lazada Price Settings |                                                    |   |         |
| Pro                           | duct Price<br>[global] Default Magento Price       | * |         |
|                               | Select to send a different product price to Lazada |   |         |
| Inc                           | ude Taxes<br>[global] Yes                          | • |         |
|                               | Add taxes to product price to be sent to Lazada    |   |         |
|                               |                                                    |   |         |

b. Under Lazada Price Settings, do the following step:

i. In the  $\ensuremath{\text{Product Price}}$  list, select one of the following options:

Increase by Fixed Price: If selected, then the Modify by Fix Price field appears. Increase by Fixed Percentage: If selected, then the Modify by Percentage Price field appears.

Enter the numeric value to increase the price of the Lazada, product price by the entered value % of Magento 2 price.

🔿 Lazada Price Settings

| Product Price<br>[global]               | Increase By Fixed Percentage                                                                                          |
|-----------------------------------------|----------------------------------------------------------------------------------------------------|
|                                         | Select to send a different product price to Lazada                                                                    |
| Modify by Percenctage Price<br>[global] | 5                                                                                                    |
|                                         | Numeric value Required for Add/subtract % on Magent<br>price 5 for Example: Magento price +/- 5% of Magento<br>price. |

For Example, Magento 2 price + 5% of Magento 2 price. Magento 2 Price = 100 Select Increase By Fixed Percentageoption Modify by Percentage Price = 5

100 + 5% of 100 = 100 + 5 = 105 Thus, Lazada Product Price = 105

Decrease by Fixed Price: If selected, then the Modify by Fix Price field appears. Decrease by Fixed Percentage: If selected, then the Modify by Percentage Price field appears.

Enter the numeric value to decrease the price of the Lazada product price by the entered value % of Magento 2 price

For Example, Magento 2 price -5% of Magento 2 price. Magento 2 Price = 100Select **Decrease By Fixed Percentage** option **Modify by Fix Price** = 5100 - 5% of 100 = 100 - 5 = 95Thus, Lazada Product Price = 95

ii. In **Include Taxes**, select Yes if you want to add the tax to the product price send to Lazada. But if you want the tax to be excluded from the product price the select option No.

#### c. Click the Lazada Inventory Settings tab.

The **Lazada Inventory Settings** tab is expanded and the section appears as shown in the following figure:

🔗 Lazada Inventory Settings

Set Inventory on Basis of Threshold [global]

| Disable |  |
|---------|--|
|         |  |

Choose yes to send inventory on lazada by condition

d. Under the Lazada Inventory Settings tab, do the following steps:

i. In the **Set Inventory on Basis of Threshold** list, select the **Enable** option if required to set the inventory based on a threshold.

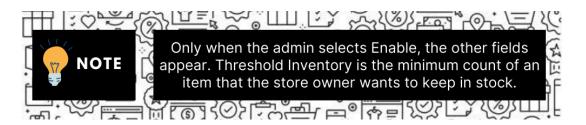

The section appears as shown in the following figure:

#### 🔿 Lazada Inventory Settings

| Set Inventory on Basis of Threshold<br>[global]    | Enable                                                                                               | • |
|----------------------------------------------------|----------------------------------------------------------------------------------------------------|---|
|                                                    | Choose yes to send inventory on lazada by condition                                                  |   |
| Inventory Threshold Value<br>[global]              | 10                                                                                                   |   |
|                                                    | Set inventory quantity on which lesser and greater condition can control.                            |   |
| Send Inventory for Lesser Than Thresh-<br>old Case |                                                                                                    |   |
| [global]                                           | Send Quantity to Lazada for those products, whose inventory is LESSER than the inventory threshold.  |   |
| Send Inventory for Greater Than<br>Threshold Case  |                                                                                                    |   |
| [global]                                           | Send Quantity to Lazada for those products, whose inventory is GREATER than the inventory threshold. |   |

- ii. In the **Inventory Threshold Value** box, enter the value that you want to set as the threshold. Based on this value the inventory greater and lesser conditions will be conducted.
- iii. In **the Send Inventory for Lesser Than Threshold Case** box, enter the value to send quantity to Lazada for those products, whose inventory is lesser than the inventory threshold value you have set.
- iv. In **the Send Inventory for Greater Than Threshold Case** box, enter the value to send quantity to Lazada for those products, whose inventory is greater than the inventory threshold value you have set.
- 9. Click the Save Config button to save the entered values.
- 10. Scroll down to the Lazada Order Settings tab, and then click the tab.

The tab is expanded and the section appears as shown in the following figure:

| Lazada Order Settings                   |                                                                                    |
|-----------------------------------------|------------------------------------------------------------------------------------|
| Lazada Order Id Prefix<br>[giobal]      | LZDA<br>Prefix for Lazada Increment ID                                             |
| Auto invoice imported order<br>[global] | Enable  Auto Invoice Order Imported from Lazada in any case of successfull import. |
| Notification Email<br>[global]          |                                                                                    |
| Auto cancel failed order<br>[global]    | Enable  Auto Cancel Order on Lazada in any case of failure such as 'No Inventory'. |
| Enable Default Customer<br>[global]     | Yes 🔹                                                                              |
| Default Customer<br>[global]            | Firstname Lastname                                                                 |
| Delivery Type<br>[global]               | Drop Shipping                                                                      |
| Enable Notification<br>[global]         | Enable   Order import notification via email to store admin                        |

11. Under Lazada Order Settings, do the following steps:

 In the Lazada Order Id Prefix box, enter an Id prefix according to you which will be used with the order number.

For Example, you can use the Order Id prefix as: **LZDA-1000003659**. Here, **LZDA** is the Prefix entered by you and **1000003659** is the order number. You can also refer to the image below:

| Lazada Orders        |                 |                         |                                |                  | Q 📫              | <b>b</b> . |
|----------------------|-----------------|-------------------------|--------------------------------|------------------|------------------|------------|
|                      |                 |                         |                                |                  | Im               | port 🔻     |
| Actions • 1812 r     | ecords found    |                         | 999                            | Filters 💿        | Default View 👻 🖁 | Columns ↓  |
| ▼ Id † Order Id      | Lazada Order Id | Order Place Date        |                                |                  | Lazada Status    | Actions    |
| ▼ Id † Order Id      | Lazada Order Id | Order Place Date        | Арр                            | Region           |                  | Actions    |
| 1870 LZDA-1000003659 | Example         | of Order Id Prefix alon | g with the Order Number displa | yed in the Order | s Id             |            |
| 1869 LZDA-1000003658 |                 |                         |                                |                  |                  |            |

• In **Auto Invoice Imported Order**, select **Enable** if want the automatic invoice for orders imported from Lazada. If the option is selected as Disable then the invoice won't be generated for the orders.

In the below image you can see the invoice of an order-

| (R)                    | #LZDA-           | ← Bac | k Delet      | te Send Email               | Credit Mem    | o Hold Sh                   | ip Rec          | rder    | Clone a  | as Quote |
|------------------------|------------------|-------|--------------|-----------------------------|---------------|-----------------------------|-----------------|---------|----------|----------|
| LAZADA<br>INTEGRATION  | ORDER VIEW       | Searc | h by keyword | Q                           | <b>T</b> Filt | ers O Default Vi            | ew 🗸 🏠          | Columns | • ± 1    | Export 👻 |
| \$<br>sales            | Information      | Actio | ns 💌         | 1 records found             |               |                             |                 | 1       |          | <        |
|                        | Invoices         |       |              |                             | 20 -          | • per page                  |                 |         | of '     | 1 >      |
| CATALOG                | Credit Memos     |       | Invoice 4    | Invoice Date                | Order #       | Order Date                  | Bill-to<br>Name | Status  | Amount   | Action   |
| SCG TRACKING           | Shipments        |       | 1000002575   | Nov 19, 2021 10:30:37<br>PM | LZDA-         | Nov 19, 2021 10:30:33<br>PM | pim .           | Paid    | \$399.00 | View     |
| CUSTOMERS              | Comments History |       | 1            |                             |               |                             |                 |         |          |          |
|                        | Transactions     |       | 1            |                             |               |                             |                 |         |          |          |
|                        | Lazada           |       |              |                             |               |                             |                 |         |          |          |
| EASY COUPON<br>MANAGER |                  |       |              |                             |               |                             |                 |         |          |          |

- In **Auto Cancel Failed Order**, select **Enable** if the order is failed in Magento and not getting imported due to any error then if you wish to cancel the same order on Lazada automatically.
- In the **Enable Default Customer** list, select the **Yes** option to enable the default customer. After enabling this all the orders will be created for this default customer only. If **No** is selected then whatever data is fetched through the orders then based on that data the customer will be created for which the order will be placed.

The field appears as shown in the following figure:

| /eronica Costello |                  |
|-------------------|------------------|
| /                 | eronica Costello |

- In the **Default Customer** list, select the customer name that you want to set as default for placing the orders.
- In **Delivery Type**, select the type of delivery of the product. When the order is shipped then at that time in shipment you need to enter the delivery type based on the type of order. You can also get this notion of delivery type in the Order data.
- In the **Enable Notification** box, you can select **Enable** option if you wish to receive the notifications on the email of the imported orders.
- In **Notification Email**, enter the email id on which the imported orders notification will be sent.
- 12. Click the **Save Config** button to save the entered values.
- 13. Scroll down to the Lazada Cron Settings tab, and then click the tab.

The tab is expanded and the section appears as shown in the following figure:

| Lazada Cron Settings |                                     |   | 0 |
|----------------------|-------------------------------------|---|---|
| Ore                  | ler Cron<br>[globar] Disable        | * |   |
|                      | Order Fetch Cron                    |   |   |
| Order Status Sy      | Inc Cron Disable                    | * |   |
|                      | Order Status Sync lazada to magento |   |   |
| Inventory Pr         | Ice Cron<br>[slobal] Disable        | • |   |
|                      | Inventory Sync Cron                 |   |   |

14. Under Lazada Cron Settings, do the following steps:

- a. In the **Order Cron**, select **Enable** if you want to fetch the orders. Order Crons are used to fetch waiting for shipment orders at approx 10 minutes. based on the combination of three order settings- Order Status, Fetch Shipped Order, and Fetch Orders No. Of. Days the orders are automatically fetched if this cron is enabled.
- b. In **Order Status Sync Cron**, select **Enable** to synchronize the Lazada order and its status automatically at regular intervals of time. This cron runs every 2 hours to sync.
- c. In the **Inventory |Price Cron** list, select **Enable** to enable the Inventory & Price Synchronisation automatically at regular intervals of time. This cron runs every 1 hour to sync.

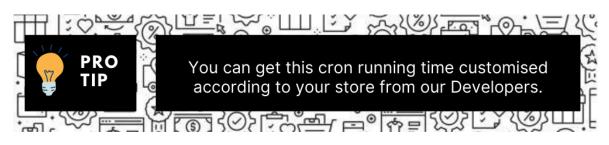

- 15. Click the Save Config button to save the entered values.
- 16. Apart from this you also need to configure two more settings(Shipping and Delivery Method) for your Lazada store. Follow the steps below:
  - Go to the Sales tab in the Magento panel. Then click on Delivery Methods.

| Configuration                           |                                                                                                    | Save Config |
|-----------------------------------------|----------------------------------------------------------------------------------------------------|-------------|
| GENERAL                                 | ✓ Free Shipping                                                                                                    | 0           |
| CATALOG                                 | ✓ Table Rates                                                                                                    | 9           |
| SECURITY                                | In-Store Delivery                                                                                                  | 0           |
| CUSTOMERS                               |                                                                                                    |             |
| SALES                                   | Shopee.com                                                                                                    | $\odot$     |
| Sales<br>Sales Emails<br>DEF Print-outs | Lazada Shipping Method(Default)  Now Enable the Shipping Method and enter its Title  Title  Lazada Shipping Method | ∂           |
| Тах                                     | UPS                                                                                                    | $\odot$     |
| Checkout                                | USPS                                                                                                    | $\odot$     |
| Shipping Settings                       | FedEx                                                                                                    | S           |
| Multishipping Settings                  | DHL                                                                                                    | S           |
| Delivery Methods 2 Then Click           | x on Delivery Methods                                                                                              |             |

• The settings you change here will be displayed in the Shipment settings as shown below:

| #LZDA- | ← Back       | Delete          | Send Email    | Cred     | it Memo                 | Hold                            | Ship          | Reorder        | Clone              | as Quote         |  |
|--------|--------------|-----------------|---------------|----------|-------------------------|---------------------------------|---------------|----------------|--------------------|------------------|--|
|        | 1.00         | .,              |               |          |                         |                                 |               |                |                    | 0                |  |
|        | Payment      | & Shippin       | g Method      |          |                         |                                 |               |                |                    |                  |  |
|        | Payment      | Informatio      | n             |          |                         | Shipping & Handling Information |               |                |                    |                  |  |
|        | Lazada Pavm  | nent Method(De  | efault)       |          |                         | Track Order                     |               |                |                    |                  |  |
|        | The order wa | as placed using | THB.          |          |                         | <b>Lazada Shiբ</b><br>฿0.00     | oping Metho   | d - Lazada Sl  | hipping Meth       | od(Default)      |  |
|        | Items Or     | dered           |               |          |                         |                                 |               |                |                    |                  |  |
|        | Product      | ltem<br>Stati   |               | Price    | Qty                     | Subtotal                        | Tax<br>Amount | Tax<br>Percent | Discount<br>Amount | Row<br>Total     |  |
|        |              | Invoi           | iced \$399.00 | \$399.00 | Ordered 2<br>Invoiced 2 | ₿798.00                         | \$0.00        | 0%             | <b>\$</b> 399.00   | <b>\$</b> 399.00 |  |

 To Enable and set the Payment method, go to Sales->Payment Method->Click on the Lazada tab. Under the Lazada tab enable the payment method for Lazada and set its title to be displayed as shown in the figure below:

| Confi | guration          |                               |                                                                                                    |                                                                              |         | Save Config |
|-------|-------------------|-------------------------------|----------------------------------------------------------------------------------------------------|------------------------------------------------------------------------------|---------|-------------|
| Sales |                   | Braintree<br>A PayPal Company | Braintree Payments (by GENE Comm<br>Accept credit/debit cards and PayPal in<br>No setup or monthly fees and your cus<br>VISA 🐡 🕬 🕬 | your Magento store.<br>tomers never leave your store to complete the purchas | 10.     | Configure   |
| Sales | Emails Step 1     | OTHER PAYPAL PAYMENT SOLUTIO  | DN5: ▼                                                                                                    |                                                                              |         |             |
| PDF   | Print-outs        | OTHER PAYMENT METHODS:        |                                                                                                    |                                                                              |         |             |
| Tax   |                   | Klarna.                       |                                                                                                    | and do it more often. And you always get paid in full u                      | upfront | Configure   |
| Chec  | kout              |                               | while your customers pay at a later dat                                                                                            | e.                                                                           |         |             |
|       | sing Settings     | amazon pay                    | The convenient, trusted way to pay.<br>Let your customers check out in just a l<br>stored in their Amazon account.                 | ew clicks or taps using the shipping and payment info                        | already | Configure   |
| Mult  | shipping Settings |                               | stored in their Amazon account.                                                                                                    |                                                                              |         |             |
| Deliv | ery Methods       | ⊖ Lazada                      |                                                                                                    |                                                                              |         |             |
| Goog  | tle API           |                               | Enabled<br>[store view]                                                                                                    | Yes                                                                          | *       |             |
| Payr  | nent Methods      |                               | Title<br>[store view]                                                                                                    | Lazada Payment Method(Default)                                               |         |             |
| 3D S  | ecure             |                               | New order status<br>[store view]                                                                                                   | Please Select                                                                | *       |             |

# 4. Manage Apps

To begin with, this setting a Lazada seller needs to create an app on the Lazada seller panel.

- Go to the Lazada Seller Panel by clicking on this link(https://sellercenter.lazada.com.ph/apps/seller/login?r edirect\_url=https%3A%2F%2Fsellercenter.lazada.com.ph%2F)
- Enter the authentication details here:

| OA<br>ORM |             |                                 |  |
|-----------|-------------|---------------------------------|--|
|           |             |                                 |  |
|           |             |                                 |  |
|           | Sign in     |                                 |  |
|           | * Account:  | xxx@xxx.com                     |  |
|           | * Password: | •••••                           |  |
|           |             | Sign in Forget password Sign Up |  |
|           |             | Sign in Forget password Sign Up |  |
|           |             |                                 |  |

#### • A new page opens up as shown below:

| O LAZADA<br>OPEN<br>PLATFORM | APP Console | Documentation Da | taMoat Contact | Us         |                    | English 🗸 | apps@cedcommerce.com |
|------------------------------|-------------|------------------|----------------|------------|--------------------|-----------|----------------------|
| Select App Category          |             | → App I          | Name           | Q Search   | )                  |           |                      |
| Create                       |             |                  |                |            |                    |           |                      |
| App Name                     | Арр Кеу     | Арр              | Category       | App Status | Hibernation Status | Action    |                      |

• Click on the Create Button again a new page opens up:

| App Console / Create Ap | qq                  |                                                                                                 |                                  |          |                    |  |
|-------------------------|---------------------|-------------------------------------------------------------------------------------------------|----------------------------------|----------|--------------------|--|
|                         | Select App Category |                                                                                                 | Fill App Information             |          | Create App Success |  |
|                         |                     |                                                                                                 |                                  |          |                    |  |
| <b>(#)</b>              | Seller In-house APP | If you are a Lazada Seller and you are develo<br>category. Please note that only ISV profile in | apply for this<br>this category. | Inactive | Apply              |  |

- In the Seller In-house APP, click on Apply.
- Follow the other instructions and create an app successfully.

#### To view and manage apps:

- 1. Go to Magento Admin Panel.
- 2. On the left navigation bar, click the **LAZADA INTEGRATION** menu. A menu appears as shown in the following figure:

| Lazada Integration |               |
|--------------------|---------------|
| Products           | Developer     |
| Manage Profiles    | Feeds         |
| Manage Products    | Cron Logs     |
|                    | Category      |
| Orders             | Attribute     |
| Manage Orders      |               |
| View Failed Orders | Extras        |
|                    | Knowledgebase |
| Settings           |               |
| Manage Apps        |               |
| Configurations     |               |

#### 3. Click on Manage Apps.

The **Lazada Apps** page appears as shown in the following figure:

| Lazada Apps    |                              |        |          | ۹               |                 |
|----------------|------------------------------|--------|----------|-----------------|-----------------|
|                |                              |        |          |                 | Add New App     |
|                |                              |        |          |                 | v 👻 🏠 Columns 👻 |
| Actions Id     | 1 records found     App Name | Status | Store Id | 20 • per page < | 1 of 1 >        |
| □ <sup>1</sup> | -                            | 1      | 1        |                 | 18405           |

- 4. All the existing apps are listed on this page.
- 5. To add a new app, click on the Add New App Page on the top right corner button.
- 6. You will be redirected to a new page:

| Add App          |        |        | Q         | 40          | <u></u> |
|------------------|--------|--------|-----------|-------------|---------|
|                  |        | ← Back | Save Save | and Continu | ue Edit |
| App Information  |        |        |           |             |         |
| Redirect Uri     | • Copy |        |           |             |         |
| App Name         | •      |        |           |             |         |
| Арр Кеу          | •      |        |           |             |         |
| App Secret       | •      |        |           |             |         |
| Store            |        |        |           |             | $\odot$ |
| App Installation |        |        |           |             | $\odot$ |
| App Tokens       |        |        |           |             | $\odot$ |

#### 7. Enter the App Name in the first column under App Information.

- The App Key and App Secret Key can be easily retrieved from the Lazada seller panel.
- To retrieve the keys, Go to the Lazada seller panel:

| OPEN APP                           | Console Documentation | DataMoat Contact L | Js         |                    | English V |
|------------------------------------|-----------------------|--------------------|------------|--------------------|-----------|
| Select App Category                | Status 🗸              | App Name           | Q Search   | )                  |           |
| Create<br>App Name                 | Арр Кеу               | App Category       | App Status | Hibernation Status | Action    |
| CedCommerce Lazada Integr<br>ation | мүр кеу               | ERP System         | Test       | No                 | Manage    |

• By clicking on Manage you will be redirected to the basic information page:

| App Category | ERP System                         | _    |       |
|--------------|------------------------------------|------|-------|
| Арр Кеу      | 10000                              |      |       |
| App Secret   | Contraction and Contraction of the | Hide | Reset |
| App Status   | Test Apply Online                  | •    |       |

- Under the advanced information, both the App Key and the App Secret Key are mentioned.
- 8. Now move back to your Magento panel.

Advanced Information (?)

- 9. Under the store option, choose the **Default Store** for your **Lazada Integration Extension**.
- 10. You can cut all the chase if you have the **App Code** which is to be entered in the App Installation.

App Installation

| By Code | Install |
|---------|---------|
|---------|---------|

11. Now click on Save and Continue and the Apps settings are saved.

#### To perform Various Actions on the Apps created,

1. In the Manage App grid, under the **Actions** column click on the **Edit** button to edit the app details.

| Lazada Apps |                 |        |          | c               |                      |
|-------------|-----------------|--------|----------|-----------------|----------------------|
|             |                 |        |          |                 | Add New App          |
|             |                 |        |          |                 | fiew 👻   🏘 Columns 🗸 |
| Actions     | 1 records found |        |          | 20 • per page < | 1 of 1 >             |
| Id Id       | App Name        | Status | Store Id | Seller Id       | Actions              |
| □ 1         | test            | 1      | 1        | 33732           | 2 *** £              |

2. To delete the selected app, click on the **Delete** button in the **Actions** column.

| Lazada Apps |                 |        |          | ٩                                                      | 40          |
|-------------|-----------------|--------|----------|--------------------------------------------------------|-------------|
|             |                 |        |          |                                                        | Add New App |
| Actions     | 1 records found |        |          | Filters     Default View       20     •       per page | Columns •   |
| Id Id       | App Name        | Status | Store Id | Seller Id                                              | Actions     |
| □ 1         | test            | 1      | 1        | 33732                                                  |             |

3. To authorise an app, click on the **Key** button in the **Actions** column.

| Lazada Apps |                 |        |          |                | Q 📣                                                               |
|-------------|-----------------|--------|----------|----------------|-------------------------------------------------------------------|
|             |                 |        |          |                | Add New App                                                       |
| Actions     | 1 records found |        |          | Filters     20 | Default View      Columns      er page     (     1     of 1     ) |
| Id Id       | 4 App Name      | Status | Store Id | Seller Id      | Actions                                                           |
| □ 1         | test            | 1      | 1        | 33732          | A LONG                                                            |

The selected Lazada app will be authorised.

4. For **Data mote Access**, click on the **lock** button in **Actions** Column.

| Lazada Apps |                 |        |          | Q               | •           |
|-------------|-----------------|--------|----------|-----------------|-------------|
|             |                 |        |          |                 | Add New App |
|             |                 |        |          |                 | • Columns • |
| Actions     | 1 records found |        |          | 20 • per page < | 1 of 1 >    |
| III Id i    | App Name        | Status | Store Id | Seller Id       | Actions     |
| □ 1         | test            | 1      | 1        | 33732           | × 8 + 9 g   |

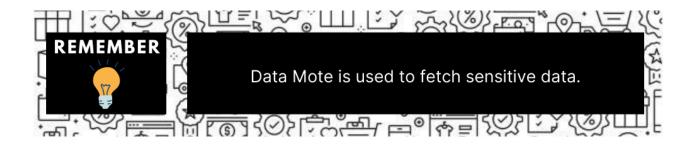

# 5. View Lazada Category Details

#### To view Lazada Category Details

- 1. Go to the Magento 2 Admin panel.
- 2. On the left navigation bar, click the **LAZADA INTEGRATION** menu. A menu appears as shown in the following figure:

| Lazada Integration |               |
|--------------------|---------------|
| Products           | Developer     |
| Manage Profiles    | Feeds         |
| Manage Products    | Cron Logs     |
|                    | Category      |
| Orders             | Attribute     |
| Manage Orders      |               |
| View Failed Orders | Extras        |
|                    | Knowledgebase |
| Settings           |               |
| Manage Apps        |               |
| Configurations     |               |
|                    |               |

#### 3. Click on Category.

The Lazada Category page appears as shown in the following figure:

| Lazada Category |                     |   |                        |   |                          |   |      | 3 | Q | 10 |  |
|-----------------|---------------------|---|------------------------|---|--------------------------|---|------|---|---|----|--|
|                 | Please select a app | * | Please select a region | ٠ | Please select a category | ٠ | Show |   |   |    |  |

4. Select the app, region and category, then click the **Show** button. All selected categories will be displayed as shown below in the figure:

|         |                          |          | test [110353] 🔹 | Philipines [ | ph] v S          | ports & Ou | tdoors [4623] |     | • Show |      |             |     |      |      |        |
|---------|--------------------------|----------|-----------------|--------------|------------------|------------|---------------|-----|--------|------|-------------|-----|------|------|--------|
| n       |                          |          |                 |              |                  |            |               |     |        |      |             | var | name | leaf | catego |
| ren     |                          |          |                 |              |                  |            |               | var | name   | leaf | category_id |     |      |      |        |
| dren    |                          |          |                 | var          | name             | leaf       | category_id   |     |        |      |             |     |      |      |        |
| ar      | name                     | leaf     | category_id     |              |                  |            |               |     |        |      |             |     |      |      |        |
| ALSE    | Tents                    | true     | 7665            |              |                  |            |               |     |        |      |             |     |      |      |        |
| ALSE    | Sleeping Gear            | FALSE    | 10119           |              |                  |            |               |     |        |      |             |     |      |      |        |
| ALSE    | Shelters & Canopies      | true     | 10128           |              |                  |            |               |     |        |      |             |     |      |      |        |
| ALSE    | Backpacks                | FALSE    | 21732           |              |                  |            |               |     |        |      |             |     |      |      |        |
| ALSE    | Camp Furniture           | FALSE    | 21736           |              | Camping & Hiking | FALSE      | 2002          |     |        |      |             |     |      |      |        |
| ALSE    | Camp Kitchen             | FALSE    | 21740           | FALSE        | Camping & Hiking | FALSE      | /65/          |     |        |      |             |     |      |      |        |
| ALSE    | Lighting                 | FALSE    | 21746           |              |                  |            |               |     |        |      |             |     |      |      |        |
| ALSE    | Navigation & Electronics | true     | 21750           |              |                  |            |               |     |        |      |             |     |      |      |        |
| ALSE    | Trekking Poles           | true     | 21752           |              |                  |            |               |     |        |      |             |     |      |      |        |
| ALSE    | Knives & Tools           | true     | 21753           |              |                  |            |               |     |        |      |             |     |      |      |        |
| ALSE    | Survival kits            | true     | 21754           |              |                  |            |               |     |        |      |             |     |      |      |        |
| hildren |                          | var name | leaf category   | _            |                  |            |               |     |        |      |             |     |      |      |        |

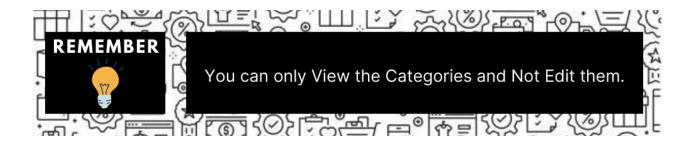

# 6. View Lazada Category Attributes Details

#### To view Lazada Category Attributes Details

- 1. Go to the Magento 2 Admin panel.
- 2. On the left navigation bar, click the LAZADA INTEGRATION menu.
  - A menu appears as shown in the following figure:

| Lazada Integration |               |
|--------------------|---------------|
| Products           | Developer     |
| Manage Profiles    | Feeds         |
| Manage Products    | Cron Logs     |
|                    | Category      |
| Orders             | Attribute     |
| Manage Orders      |               |
| View Failed Orders | Extras        |
|                    | Knowledgebase |
| Settings           |               |
| Manage Apps        |               |
| Configurations     |               |
|                    |               |

#### 3. Click on Attribute.

The Lazada Category Attributes page appears as shown in the following figure:

| Lazada Category Attributes |                     |   |                        |   |                          |   |                 | Q | <b>#</b> |
|----------------------------|---------------------|---|------------------------|---|--------------------------|---|-----------------|---|----------|
|                            | Please select a app | * | Please select a region | ٠ | Please select a category | ٠ | Show Attributes |   |          |

4. Select the App, Region, and Category then click the **Show** button. The attributes will be displayed as shown below:

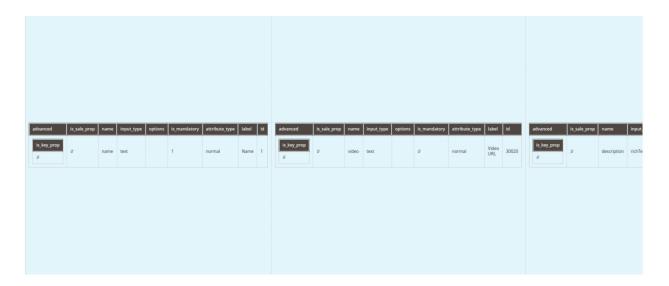

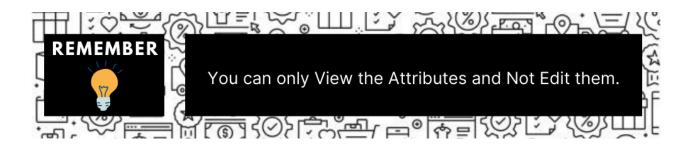

# 7. Manage Lazada Profiles

Product Profiling is a process of arranging similar types of products from a catalog and bundling them to perform multiple bulk actions.

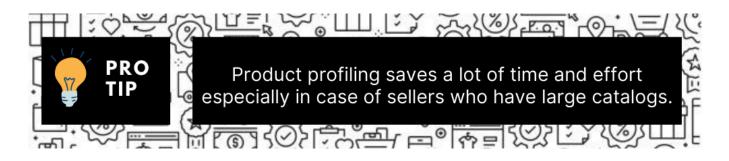

Let's say you are selling Clothing – you create a profile labeled as Men's T-shirts and add all the t-shirts in the same profile. Now with product profiling, you have the feasibility to take actions such as bulk upload, alter the prices, edit details and even remove them in bulk with just a few clicks.

Admin can create a new profile and assign the required products to the profile. While creating and editing the

profile, the admin can map the Magento 2 attributes to the Lazada attributes. These attributes are applicable to all the products that are assigned to the profile.

#### Admin can do the following tasks:

- Add new profile(https://docs.cedcommerce.com/magento-2/lazada-magento-2-integrationguide-0-0-1?section=add-a-new-profile-20)
- Edit the existing profile(https://docs.cedcommerce.com/magento-2/lazada-magento-2-integration-guide-0-0-1?section=edit-the-existing-profile-30)
- Bulk Action on the Selected Profiles(https://docs.cedcommerce.com/magento-2/lazadamagento-2-integration-guide-0-0-1?section=submit-bulk-action-on-the-selected-profiles)

### 7.1. Add A New Profile

#### To add a new profile

- 1. Go to the Magento 2 Admin panel.
- 2. On the left navigation bar, click the LAZADA INTEGRATION menu.

| Lazada Integration |               |  |
|--------------------|---------------|--|
| Products           | Developer     |  |
| Manage Profiles    | Feeds         |  |
| Manage Products    | Cron Logs     |  |
|                    | Category      |  |
| Orders             | Attribute     |  |
| Manage Orders      |               |  |
| View Failed Orders | Extras        |  |
|                    | Knowledgebase |  |
| Settings           |               |  |
| Manage Apps        |               |  |
| Configurations     |               |  |
|                    |               |  |

#### 3. Click on Profile Manager.

The Manage Profile page appears as shown in the following figure:

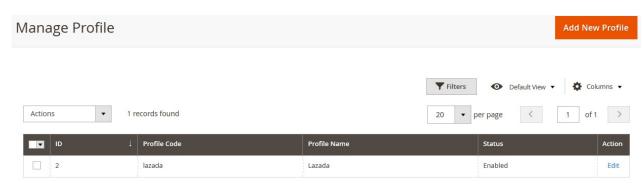

4. Click the Add New Profile button.

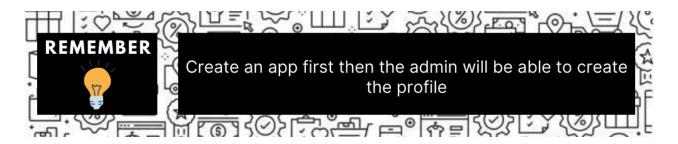

#### The **New Profile** page appears as shown in the following figure:

| Add A New Profile   |     |  |        |      | Q 📫 💵 🗤           | •    |
|---------------------|-----|--|--------|------|-------------------|------|
|                     |     |  | ← Back | Save | Save and Continue | Edit |
| General Information |     |  |        |      |                   |      |
| Enable Profile      | Yes |  |        |      |                   |      |
| Profile Code *      |     |  |        |      |                   |      |
| Profile Name *      |     |  |        |      |                   |      |

#### 5. Under the General Information, do the following steps:

- a. In the **Enable Profile**, select **Yes** to enable the profile.
- *Note:* Selecting No option disables the profile.
- b. In the Profile Code box, enter a profile code.
   Note: It is only for internal use. Use the unique profile code with no spaces. Start with small letters.
- c. In the Profile Name box, enter the name of the profile.
  - *Note:* Use the unique name to identify the profile.
- 6. Now, click the **Profile Mapping** menu.

The page appears as shown in the following figure:

| Profile Mappings                                       |                         |                    |               | $\odot$ |
|--------------------------------------------------------|-------------------------|--------------------|---------------|---------|
| Profile Ap                                             | p *                     |                    |               |         |
| Lazada Profile Tyş                                     | e * Manual ·            |                    |               |         |
| Profile Region                                         | ns * Philipines 🔻       |                    |               |         |
| Profile Catego                                         | y * Select              |                    | •             |         |
| Please map all Lazada attributes with Magento attribut | es.                     |                    |               |         |
| Lazada Attribute Ma                                    | gento Catalog Attribute | Is Secondary Store | Default Value | Action  |
| Add Attribute                                          |                         |                    |               |         |

• The user first needs to choose the default application for the profile from the **Profile App** drop-down menu.

- In Lazada Profile Type, select the profile type from the menu.
- Now choose the region you choose to sell with this profile from the **Profile Regions.**
- In the **Parent Category** list, select the required category and subcategory from the drop-down menu as shown.

| Profile Category * | Select                      | • | ]       |
|--------------------|-----------------------------|---|---------|
|                    | ٩                           |   |         |
| -                  | 🕞 Point & Shoot             | ^ | Defeut  |
| D                  | Security Cameras & Systems  |   | Default |
|                    | Video & Action Camcorder    |   |         |
|                    | Computers & Laptops         |   |         |
|                    | Computer Accessories        |   |         |
|                    | Adapters & Cables           |   |         |
|                    | Blank Media                 |   |         |
|                    | Bluetooth Adapters          |   |         |
| s                  | Card Reader                 |   |         |
|                    | Cooling Pads/Cooling Stands |   |         |
|                    | Drawing Tools               | Ŧ |         |
|                    | Done                        |   |         |

• Then map all the Lazada attributes with the Magento attributes.

Note: The attributes you map here are dependent on Categories, so if any change in Category is done, the attributes also change.

7. Scroll down to the Product Price Rules and the section expands as:

| Product Price Rules |            | $\overline{\bigcirc}$ |
|---------------------|------------|-----------------------|
| Pricing Type *      | Not Change |                       |
| Pricing Value       |            |                       |

- 8. In the **Pricing Type** choose one of the following options:
  - Increase by Fixed Price: If selected, then the Modify by Fix Price field appears.
  - Increase by Fixed Percentage: If selected, then the Modify by Percentage Price field appears. Enter the numeric value to increase the price of Lazada, product price by the entered value % of Magento 2 store price. For Example,

Magento 2 price + 5% of Magento 2 price. Magento 2 Price = 100 Select **Increase By Fixed Percentage** option

#### **Modify by Percentage Price** = 5 100 + 5% of 100 = 100 + 5 = 105

Thus, Lazada Product Price = 105

- Decrease by Fixed Price: If selected, then the Modify by Fix Price field appears.
- Decrease by Fixed Percentage: If selected, then the Modify by Percentage Price field appears. Enter the numeric value to decrease the price of the Lazada product price by the entered value % of Magento 2 store price For Example,

Magento 2 price – 5% of Magento 2 price. Magento 2 Price = 100 Select **Decrease By Fixed Percentage** option **Modify by Fix Price** = 5 100 - 5% of 100 = 100 - 5 = 95Thus, Lazada Product Price = 95

- 9. Enter the Price Value in the next column of Pricing Value.
- 10. Now move to the last section of the profile settings which is the **Profile products**.

| Profile Products | /                         |                       |                                                     |   |      |       |              | $\odot$  |
|------------------|---------------------------|-----------------------|-----------------------------------------------------|---|------|-------|--------------|----------|
|                  | Default Store             | * Default S           | Store View 🔹                                        |   |      |       |              |          |
|                  | Secondary Store           | * Default S           | Store View 🔹 🕐                                      |   |      |       |              |          |
|                  | Product Selection         | * Filter Sele         | ection 💌                                            |   |      |       |              |          |
|                  |                           |                       |                                                     |   |      |       |              |          |
|                  | Product Addition          | * Remove              | Old 💌                                               |   |      |       |              |          |
| Search and Add   |                           | * Remove (            |                                                     |   |      | 20 •  | per page < 1 | of 103 > |
| Search and Add   |                           | 050 records for       |                                                     |   | Name | 20 ×  | per page     | of 103   |
|                  | Reset Filter and Remove 2 | 050 records for       | und                                                 | • | Name | 10000 |              |          |
|                  | Reset Filter and Remove 2 | 050 records for       | und                                                 |   | Name | 10000 |              |          |
| ID               | Reset Filter and Remove 2 | 1050 records for<br>s | und                                                 | × | Name | 10000 | Price        | Actions  |
| ID<br><br>2050   | Reset Filter and Remove 2 | 1050 records for      | und<br>Store Category<br>Default Category,<br>Sale, | × | Name | 10000 | Price        | Actions  |

- 11. Choose the Default store, Secondary store, Product Selection(can filter the selection or add all(In add all, the products will be assigned internally)), and Product Addition(can remove old or add old).
- 12. Now you can easily select the products for the desired profile. You can search the products using id, store category, Name, or SKU.

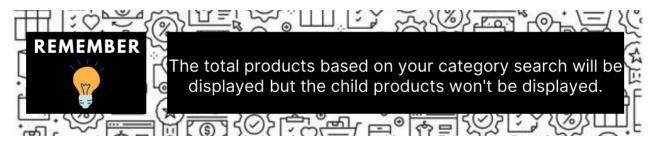

Once all the actions have been taken so far, click on the Save Config button on the top right of the page.
 A new profile will be added.

# 7.2. Edit the Existing Profile

#### To edit the existing profile

- 1. Go to the Magento 2 Admin panel.
- 2. On the left navigation bar, click the LAZADA INTEGRATION menu.

| Lazada Integration |               |
|--------------------|---------------|
| Products           | Developer     |
| Manage Profiles    | Feeds         |
| Manage Products    | Cron Logs     |
|                    | Category      |
| Orders             | Attribute     |
| Manage Orders      |               |
| View Failed Orders | Extras        |
|                    | Knowledgebase |
| Settings           |               |
| Manage Apps        |               |
| Configurations     |               |
|                    |               |

3. Click on **Profile Manager**.

The Manage Profile page appears as shown in the following figure:

| Manage Profile        |              |              | Q 🛍 📘                                              | lazada 🔻 |
|-----------------------|--------------|--------------|----------------------------------------------------|----------|
|                       |              |              | Add New Pro                                        | ofile    |
| Actions <b>v</b> 2 re | ecords found | Filters      | Default View      Col er page     (     1     of 1 |          |
|                       | Profile Code | Profile Name | Status                                             | Action   |
| 2                     | lazada       | Lazada       | Enabled                                            | Edit     |
| 3                     | profilecode2 | Profile 2    | Enabled                                            | Edit     |

- 4. Scroll down to the required profile row.
- 5. In the **Action** column of the respective row, click the **Edit** link. The profile editing page appears as shown in the following figure:

| Edit Profile        |                |     |  |  |  |  |       |    |        |      | Q       | 10      | ł.        |         |
|---------------------|----------------|-----|--|--|--|--|-------|----|--------|------|---------|---------|-----------|---------|
|                     |                |     |  |  |  |  | ← Bac | :k | Delete | Save | Save ar | nd Cont | inue Edit |         |
| General Information |                |     |  |  |  |  |       |    |        |      |         |         |           |         |
|                     | Enable Profile | Ves |  |  |  |  |       |    |        |      |         |         |           |         |
|                     | Profile Code * |     |  |  |  |  |       |    |        |      |         |         |           |         |
|                     | Profile Name * |     |  |  |  |  |       |    |        |      |         |         |           |         |
| Profile Mappings    |                |     |  |  |  |  |       |    |        |      |         |         |           | $\odot$ |
| Product Price Rules |                |     |  |  |  |  |       |    |        |      |         |         |           | $\odot$ |
| Profile Products    |                |     |  |  |  |  |       |    |        |      |         |         |           | 0       |

- 6. Make the changes as per requirement in the respective section.
- 7. Click the Save button.

The edited profile is saved and the success message appears on the Manage Profile page.

### 7.3. Submit Bulk Action on the Selected Profiles

#### To submit the selected action on the selected profiles in Bulk

- 1. Go to the Magento Admin panel.
- 2. On the left navigation bar, click the LAZADA INTEGRATION menu.

| Lazada Integration |               | ) |
|--------------------|---------------|---|
| Products           | Developer     |   |
| Manage Profiles    | Feeds         |   |
| Manage Products    | Cron Logs     |   |
|                    | Category      |   |
| Orders             | Attribute     |   |
| Manage Orders      |               |   |
| View Failed Orders | Extras        |   |
|                    | Knowledgebase |   |
| Settings           |               |   |
| Manage Apps        |               |   |
| Configurations     |               |   |
|                    |               |   |

#### 3. Click on Profile Manager.

4. The Manage Profile page appears as shown in the following figure:

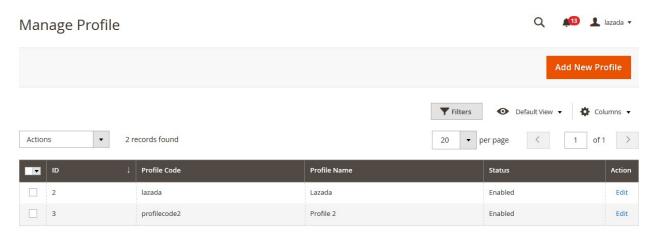

On this page, all the available profiles are listed.

- 5. To delete the selected profiles, do the following steps:
  - a. Select the profiles that are no more required.

b. Click the **Arrow** button next to the **Actions** field. The **Actions** list appear as shown in the following figure:

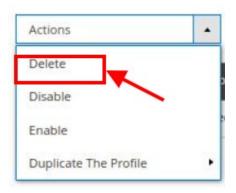

- c. Click the **Delete** option.
  - A confirmation dialog box appears.
- d. Click the **OK** button.
  - The selected profiles are deleted.
- 6. To disable the selected profiles, do the following steps:
  - a. Select the required profiles.
  - b. Click the **Arrow** button next to the **Actions** field. The **Actions** list appear as shown in the following figure:

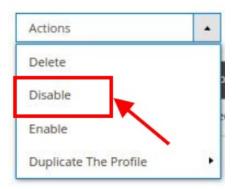

- c. Click the **Disable** option.
  - The selected profiles are disabled.
- 7. To enable the selected profiles, do the following steps:
  - a. Select the required profiles.
  - b. Click the **Arrow** button next to the **Actions** field.
    - The Actions list appear as shown in the following figure:

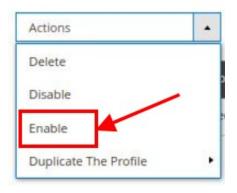

- c. Click the Enable option.
- The selected profiles are enabled.
- 8. To create duplicate profiles, do the following steps:
  - a. Select the required profiles.
  - b. Click the **Arrow** button next to the **Actions** field. The **Actions** list appear as shown in the following figure:

| Actions               | * |
|-----------------------|---|
| Delete                |   |
| Disable               |   |
| Enable                |   |
| Duplicate The Profile | ٠ |

c. Click on the **Duplicate the Profile** option. The selected profiles are duplicated.

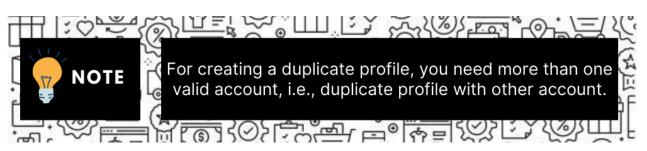

# 8. Lazada Product Listing

On this page, admin can view, edit, and validate the individual product. Also, the admin can view the error message if any error exists in any product details. After uploading the product on Lazada or after updating the product inventory or the product price, the user can check the status of the feed, Also, can view the feed error if any. The admin can also submit certain actions on the selected products available on the Lazada Product

#### Listing page.

#### This section covers the following topics:

- Edit the Lazada Products(https://docs.cedcommerce.com/magento-2/lazada-magento-2-integration-guide-0-0-1?section=edit-the-lazada-products)
- Submit Bulk Action on the Selected Products(https://docs.cedcommerce.com/magento-2/lazadamagento-2-integration-guide-0-0-1?section=submit-bulk-action-on-the-selected-products)

### 8.1. View/Edit the Lazada Products

#### To edit and view the product

- 1. Go to the Magento 2 Admin panel.
- 2. On the left navigation bar, click the **LAZADA INTEGRATION** menu. The menu appears as shown in the following figure:

| Lazada Integration |               |  |
|--------------------|---------------|--|
| Products           | Developer     |  |
| Manage Profiles    | Feeds         |  |
| Manage Products    | Cron Logs     |  |
|                    | Category      |  |
| Orders             | Attribute     |  |
| Manage Orders      |               |  |
| View Failed Orders | Extras        |  |
|                    | Knowledgebase |  |
| Settings           |               |  |
| Manage Apps        |               |  |
| Configurations     |               |  |
|                    |               |  |

#### 3. Click on **Product Listing**.

| aza    | da | Product                   | : Listing | 5                                 |                   |             |                        |          |                    |         |                  |               |             |        | Q                 | 10                | Sync           |
|--------|----|---------------------------|-----------|-----------------------------------|-------------------|-------------|------------------------|----------|--------------------|---------|------------------|---------------|-------------|--------|-------------------|-------------------|----------------|
| Actior | S  |                           | • 33      | 3 records found                   |                   |             |                        |          |                    |         |                  |               | <b>Filt</b> | rers 💿 | Default View      | • •               | of 2           |
| ¥      | ID | Lazada<br>Profile †<br>Id | Thumbnail | Name                              | Туре              | sku         | Price                  | Quantity | Visibility         | Status  | Lazada Status    | Validation    | Feed        | Action | Outer<br>Material | Inner<br>Material | Sole<br>Materi |
|        | 38 | FreekzShop                | 0         | Summit Watch                      | Simple<br>Product | 24-<br>MG03 | \$54 <mark>.</mark> 00 | 100.0000 | Catalog,<br>Search | Enabled | ALL:NOT_UPLOADED | INVALID       | 0           | 0/     |                   |                   |                |
|        | 18 | FreekzShop                |           | Pursuit<br>Lumaflex™<br>Tone Band | Simple<br>Product | 24-<br>UG02 | \$16 <mark>.0</mark> 0 | 100.0000 | Catalog,<br>Search | Enabled | ALL:NOT_UPLOADED | NOT_VALIDATED | 0           | 0/     |                   |                   |                |
|        | 19 | FreekzShop                |           | Go-Get'r Pushup<br>Grips          | Simple            | 24-<br>UG05 | \$19.00                | 100.0000 | Catalog,<br>Search | Enabled | ALL:NOT_UPLOADED | NOT_VALIDATED | 0           | 0/     |                   |                   |                |

4. To view the products of the profiles not visible in the grid, click on the **Sync** button. The orders will be fetched manually.

If there are no products assined in the products then none products will be syned and message will pop as shown below:

|                                                                                         | Sync |
|-----------------------------------------------------------------------------------------|------|
| Product Synced From Your Profiles. If Profile not having product then no product synced |      |

5. Scroll down to the required product row.

Lazada

- 6. In the **Action** column of the respective row, click the **Edit** icon. The product editing page appears.
- 7. Scroll down to the Lazada tab, and then click the tab.

| Lazada Profile Id                     |                                |
|---------------------------------------|--------------------------------|
| [store view]                          | Lazada Profile ld              |
| Warranty Period                       | 1 Month 💌                      |
| [global]                              | Please Select type of warranty |
| Warranty Type                         | Local Manufacturer Warranty    |
| [global]                              | Please Select type of warranty |
| Lazada Product Status<br>[store view] | Not Uploaded 🔻                 |
|                                       | product status on Lazada       |

8. Enter the required information, and then click the **Save** button.

The changes are saved and the success message appears on the Lazada Product Listing page.

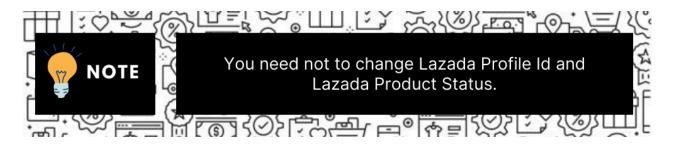

9. To view the product feed, click on the **View** button under the Feeds. The product feed will be displayed.

# 8.2. Submit Bulk Action on the Selected Products

#### Admin can perform the following tasks through the Bulk Action feature:

- Validate Product: To validate the selected products before uploading to the Lazada website. It displays the corresponding validation error, if any. If there is no error, it confirms that the product is ready to upload.
- **Upload Products**: To validate and upload the selected products to the Lazada website. It displays the corresponding validation error, if any. If there is no error, then the selected products are validated and uploaded, and a success message appears.
- Update Products: To update the products edits on Lazada.
- Update Inventory & Price: To update the inventory and price of the selected products on Lazada. This action completes the entire job related to the product inventory and also it manages the quantity related issues. *For example*, if the user has changed the product price on the Magento 2 store and also wants to change the price on Lazada then this action is applicable. The price is updated when the user submits this action for the selected product.
- Delete Products: Removes the selected products from the Lazada website.

#### To submit the selected bulk action on the selected products

- 1. Go to the Magento 2 Admin panel.
- 2. On the left navigation bar, click the **LAZADA INTEGRATION** menu. The menu appears as shown in the following figure:

| Lazada Integration | 3             |
|--------------------|---------------|
| Products           | Developer     |
| Manage Profiles    | Feeds         |
| Manage Products    | Cron Logs     |
|                    | Category      |
| Orders             | Attribute     |
| Manage Orders      |               |
| View Failed Orders | Extras        |
|                    | Knowledgebase |
| Settings           |               |
| Manage Apps        |               |
| Configurations     |               |
|                    |               |

#### 3. Click on **Product Listing**.

The Lazada Product Listing page appears as shown in the following figure:

|        |    |                           |           |                                   |                   |             |                        |          |                    |         |                  |               |                    |            |                   |                   | Syno          |
|--------|----|---------------------------|-----------|-----------------------------------|-------------------|-------------|------------------------|----------|--------------------|---------|------------------|---------------|--------------------|------------|-------------------|-------------------|---------------|
| Action | 15 |                           | • 3:      | 3 records found                   |                   |             |                        |          |                    |         |                  |               | <b>Y</b> Fil<br>20 | • per page | Default View      | _                 | of 2          |
| •      | ID | Lazada<br>Profile †<br>Id | Thumbnail | Name                              | Туре              | sкu         | Price                  | Quantity | Visibility         | Status  | Lazada Status    | Validation    | Feed               | Action     | Outer<br>Material | Inner<br>Material | Sole<br>Mater |
|        | 38 | FreekzShop                | 0         | Summit Watch                      | Simple<br>Product | 24-<br>MG03 | \$54.00                | 100.0000 | Catalog,<br>Search | Enabled | ALL:NOT_UPLOADED | INVALID       | 0                  | 0/         |                   |                   |               |
|        | 18 | FreekzShop                |           | Pursuit<br>Lumaflex™<br>Tone Band | Simple<br>Product | 24-<br>UG02 | \$16 <mark>.0</mark> 0 | 100.0000 | Catalog,<br>Search | Enabled | ALL:NOT_UPLOADED | NOT_VALIDATED | 0                  | 0/         |                   |                   |               |
|        |    | FreekzShop                |           | Go-Get'r Pushup                   | Simple            | 24-<br>UG05 | \$19.00                | 100.0000 | Catalog,           | Enabled | ALL:NOT_UPLOADED | NOT_VALIDATED | 0                  | 0/         |                   |                   |               |

4. To upload the selected products, do the following steps:

- a. Select the checkboxes associated with the required products.
- b. In the Actions list, click the arrow button.

A list appears as shown in the figure:

| Actions                  | - |
|--------------------------|---|
| Upload Product(s)        |   |
| Update Product(s)        |   |
| Update Inventory & Price |   |
| Status sync              |   |

c. Click Upload Products.

A confirmation dialog box appears.

d. Click the **OK** button.

The selected products are uploaded and a success message appears on the page.

1 Product(s) Uploaded Successfully

- 5. To update the selected products, do the following steps:
  - a. Select the check boxes associated with the required products.
  - b. In the **Actions** list, click the arrow button. A list appears as shown in the figure:

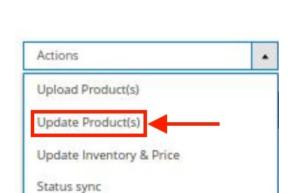

#### c. Click Update Products.

A confirmation dialog box appears.

d. Click the **OK** button.

The selected products are updated and a success message appears on the page.

1 Product(s) Updated Successfully

- 6. To update the inventory and price of the selected products, do the following steps:
  - a. Select the checkboxes associated with the required products.
  - b. In the **Actions** list, click the arrow button.
    - A list appears as shown in the figure:

| Actions                  | - |
|--------------------------|---|
| Upload Product(s)        |   |
| Update Product(s)        |   |
| Update Inventory & Price |   |
| Status sync              |   |

- c. Click on Update Inventory & Price.
- A confirmation dialog box appears.
- d. Click the **OK** button.

The inventories and the prices of the selected products are updated and a success message appears on the page.

1 Product(s) Updated Successfully

- 7. To sync status of the selected products, do the following steps:
  - a. Select the checkboxes associated with the required products.
  - b. In the **Actions** list, click the arrow button.
    - A list appears as shown in the figure:

| Actions                  |  |
|--------------------------|--|
| Upload Product(s)        |  |
| Update Product(s)        |  |
| Update Inventory & Price |  |
| Status sync              |  |

c. Click on Status Sync.

A confirmation dialog box appears.

d. Click the **OK** button.

The status of selected products is synced and a success message appears on the page.

1 Product(s) Updated Successfully

# 9. Lazada Feeds

After uploading the product on Lazada or after updating the product inventory or the product price, the user can check the status of the feed and sync the selected feeds from the Lazada Feeds page.

# To view and manage the product feeds

- 1. Go to Magento Admin Panel.
- 2. On the left navigation bar, click the LAZADA INTEGRATION menu.
  - A menu appears as shown in the following figure:

| Lazada Integration |               |
|--------------------|---------------|
| Products           | Developer     |
| Manage Profiles    | Feeds         |
| Manage Products    | Cron Logs     |
|                    | Category      |
| Orders             | Attribute     |
| Manage Orders      |               |
| View Failed Orders | Extras        |
|                    | Knowledgebase |
| Settings           |               |
| Manage Apps        |               |
| Configurations     |               |
|                    |               |

#### 3. Click Feeds.

The Lazada Feeds page appears as shown in the following figure:

| zac   | la Feeds                       |         |               |              |               |            |          |         | Truncat       |
|-------|--------------------------------|---------|---------------|--------------|---------------|------------|----------|---------|---------------|
| ctior | s • 24 records found           |         |               |              | 20            | ▼ per page | <        | 1 of    | 2             |
| V     | Feed Id ↓                      | Status  | Туре          | Created Date | Executed Date | Feed File  | Response | Actions | Produc<br>Ids |
|       | 0bb6062f15173819114747455e932f | success | CreateProduct | 2018-01-31   | 2018-01-31    | 00         | OC       | Î       | 0             |
|       | 0bb6062f15174899906994020e7e03 | success | CreateProduct | 2018-02-01   | 2018-02-01    | 00         | OC       | Î       | o             |
|       | 0bb606c015174885995803439ec255 | success | UpdateProduct | 2018-02-01   | 2018-02-01    | •          | OG       | 1       | 0             |
|       | 0bb606c015181478907837513ed26e | success | UpdateProduct | 2018-02-09   | 2018-02-09    | 00         | OC       | Î       | 0             |
|       | 0bb606c215173826874365254eb9b5 | failure | CreateProduct | 2018-01-31   | 2018-01-31    | 00         | OC       | Ĩ       | ø             |
|       | 0bb606c215174899644161815e6cff | success | RemoveProduct | 2018-02-01   | 2018-02-01    | 00         | OC       |         | 0             |
|       | 0bb606c215181479414444116efefa | failure | CreateProduct | 2018-02-09   | 2018-02-09    | 00         | OC       |         | o             |

#### 4. Do the following tasks if required:

- a. View the status of the feed in the Status column.
- b. To synchronize the specific feed between Lazada and Magento 2, do the following steps:
  - i. Scroll down to the required row.
  - ii. In the Response column of the respective row, click the Sync

C

### icon.

- c. To view the Feed response, do the following steps:
  - i. Scroll down to the required row.
  - ii. In the **Response** column of the respective row, click the **View Feed Response**

#### icon.

The page appears as shown in the following figure:

| c                                                                       |
|-------------------------------------------------------------------------|
|                                                                         |
| message                                                                 |
| azada/CreateProduct- App does not have permission to<br>access this api |
|                                                                         |

- d. To view the Feed File, do the following steps:
  - i. Scroll down to the required row.
  - ii. In the **Feed File** column of the respective row, click the **View Feed file**

icon.

The page appears as shown in the following figure:

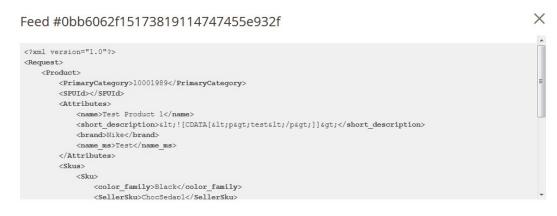

Cancel

- e. To download the Feed File, do the following steps:
  - i. Scroll down to the required row.
  - ii. In the **Feed File** column of the respective row, click the **Download file**

icon.

- f. To delete the specific feed, do the following steps:
  - i. Scroll down to the required row.
  - ii. In the Actions column of the respective row, click the Delete Feed

icon.

- g. To delete the selected feeds, do the following steps:
  - i. Select the check boxes associated with the feeds those are no required.
  - ii. In the Action list, click the Arrow button.

| Actions        | - |
|----------------|---|
| Delete Feed(s) |   |

iii. Click Delete Feeds.

A confirmation dialog box appears.

- iv. Click the  $\mathbf{OK}$  button.
  - The selected feeds are deleted.
- h. To view the Product Ids in the specific feed, do the following steps:
  - i. Scroll down to the required row.
  - ii. In the **Product Ids** column of the respective row, click the **View Product Ids**

icon.

The page appears as shown in the following figure:

# Product Ids ×

Cancel

# 10. Manage Lazada Orders

The Magento 2 store owners can fetch the new orders and view all the order details fetched from Lazada. They can also ship the required orders and can delete the orders those are no more required.

# To fetch new orders

- 1. Go to the Magento 2 Admin panel.
- 2. On the left navigation bar, click the **LAZADA INTEGRATION** menu. The menu appears as shown in the following figure:

| Lazada Integration                  |               |  |
|-------------------------------------|---------------|--|
| Products                            | Developer     |  |
| Manage Profiles                     | Feeds         |  |
| Manage Products                     | Cron Logs     |  |
|                                     | Category      |  |
| Orders                              | Attribute     |  |
| Manage Orders<br>View Failed Orders | Extras        |  |
|                                     | Knowledgebase |  |
| Settings                            |               |  |
| Manage Apps                         |               |  |
| Configurations                      |               |  |
|                                     |               |  |

# 3. Click on Manage Orders.

The Lazada Order List page appears as shown in the following figure:

|        |      |                 |                 |   |                  |     |                 |             | Imp            | oort 🔻    |
|--------|------|-----------------|-----------------|---|------------------|-----|-----------------|-------------|----------------|-----------|
|        |      |                 |                 |   |                  |     | <b>T</b> Filter | .2 <b>O</b> | Default View 🔻 | Columns 👻 |
| Action | IS   | ▼ 1814 recor    | ds found        |   |                  |     | 999 🔻           | per page    | < 1            | of 2 >    |
| ×      | Id T | Order Id        | Lazada Order Id |   | Order Place Date | Арр |                 | Region      | Lazada Status  | Actions   |
|        | 1872 | LZDA-1000003661 |                 |   | 2021-11-20       |     |                 | Thailand    | Packed         | /1        |
|        | 1871 | LZDA-1000003660 |                 |   | 2021-11-20       |     |                 | Thailand    | Packed         | /1        |
|        | 1870 | LZDA-1000003659 |                 | z | 2021-11-20       |     |                 | Thailand    | Packed         | /1        |
|        | 1869 | LZDA-1000003658 |                 |   | 2021-11-20       |     |                 | Thailand    | Packed         | /1        |

# 4. Click on the **Import** button.

If the order is imported successfully then, a new record is found in the **Orders Grid** table as shown in the figure.

|   | Notes: |                                                                                                    |
|---|--------|----------------------------------------------------------------------------------------------------|
| o |        | Orders are automatically imported through CRON in every 10 minutes.                                                                                                    |
| 0 |        | Whenever the latest orders are imported from Lazada, a Notification appears in the notification area of the Admin panel for those orders and they are Auto-Acknowledged as soon as they are imported in the Magento admin panel. |
| 0 |        | If no Order is imported, then check the Failed orders listed on the Lazada Failed Order page.                                                                                                    |
| 0 |        | Order are auto rejected on Lazada in the following conditions:                                                                                                    |
|   |        | When Lazada Product SKU does not exist in Magento.                                                                                                    |

When Product is Out of Stock in Magento.

When a product is disabled in Magento.

# 11. View Failed Lazada Orders

-

# To view failed orders,

- 1. Go to the Magento 2 Admin panel.
- 2. On the left navigation bar, click the **LAZADA INTEGRATION** menu. The menu appears as shown in the following figure:

| Lazada Integration |                | ) |
|--------------------|----------------|---|
| Products           | Developer      |   |
| Manage Profiles    | Feeds          |   |
| Manage Products    | Cron Logs      |   |
|                    | Category       |   |
| Orders             | Attribute      |   |
| Manage Orders      |                |   |
| View Failed Orders | Extras         |   |
|                    | Help & Support |   |
| Settings           | Knowledgebase  |   |
| Manage Apps        |                |   |
| Configurations     |                |   |
|                    |                |   |

### 3. Click on View Failed Orders.

The Lazada Failed Orders Grid appears as shown below:

|       |                 |        |        |            | <b>Filters</b> | 💿 Default View 🗸 🏠 Columns 🔹 |
|-------|-----------------|--------|--------|------------|----------------|------------------------------|
| tions | O records found |        |        |            | 20 -           | per page ( 1 of 1            |
| 10 L  | azada Order Id  | Status | Reason | Order Date | Order Data     | Order Items                  |

4. The failed Lazada orders along with the reason for failure will be displayed in the grid.

# 12. Lazada Cron Details

A cron job is a program that updates or repeats the given tasks at a fixed interval. This automatic job scheduler is not visible as it runs in the background of the Magento store.

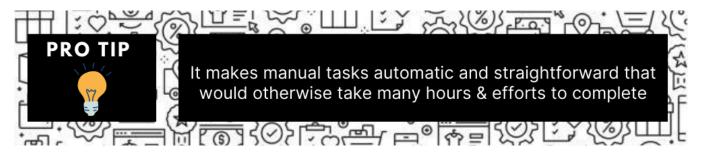

# To view Lazada Cron Details

- 1. Go to the Magento 2 Admin panel.
- 2. On the left navigation bar, click the LAZADA INTEGRATION menu.
  - A menu appears as shown in the following figure:

| Lazada Integration | 3             |
|--------------------|---------------|
| Products           | Developer     |
| Manage Profiles    | Feeds         |
| Manage Products    | Cron Logs     |
|                    | Category      |
| Orders             | Attribute     |
| Manage Orders      |               |
| View Failed Orders | Extras        |
|                    | Knowledgebase |
| Settings           |               |
| Manage Apps        |               |
| Configurations     |               |
|                    |               |

3. Click **Cron Logs**. The **Lazada Cron** page appears as shown in the following figure:

| Lazada Crons Q 🔊 1 lazada     |    |               |        |          |            |              |    |             | 👢 lazada 🔻       |            |           |
|-------------------------------|----|---------------|--------|----------|------------|--------------|----|-------------|------------------|------------|-----------|
|                               |    |               |        |          |            |              |    |             |                  | Tr         | uncate    |
|                               |    |               |        |          |            |              |    |             | <b>T</b> Filters | s <b>¢</b> | Columns 🔻 |
| Actions                       |    | ▼ 0 records f | ound   |          |            |              | 20 | ▪ per page  | <                | 1          | of 1 >    |
|                               | Id | Job Code      | Status | Messages | Created At | Scheduled At |    | Executed At | Fi               | nished At  | Ļ         |
| We couldn't find any records. |    |               |        |          |            |              |    |             |                  |            |           |

4. The crons will be displayed.

List of Crons and their Use:

- ced\_lazada\_order\_import => To fetch orders from Magento to Lazada marketplace. This cron runs at every 10 minutes intervals.
- **ced\_lazada\_product\_inventory\_sync =>** To synchronise the product and inventory at 1-hour intervals.
- ced\_lazada\_order\_status\_sync => To synchronise the order and status at every 2 hours of interval.

# 13. Knowledge base

#### To view Knowledgebase

- 1. Go to the Magento 2 Admin panel.
- 2. On the left navigation bar, click the  $\ensuremath{\mathsf{LAZADA}}$  INTEGRATION menu.
  - A menu appears as shown in the following figure:

| Lazada Integration |               |  |  |  |  |
|--------------------|---------------|--|--|--|--|
| Products           | Developer     |  |  |  |  |
| Manage Profiles    | Feeds         |  |  |  |  |
| Manage Products    | Cron Logs     |  |  |  |  |
|                    | Category      |  |  |  |  |
| Orders             | Attribute     |  |  |  |  |
| Manage Orders      |               |  |  |  |  |
| View Failed Orders | Extras        |  |  |  |  |
|                    | Knowledgebase |  |  |  |  |
| Settings           |               |  |  |  |  |
| Manage Apps        |               |  |  |  |  |
| Configurations     |               |  |  |  |  |
|                    |               |  |  |  |  |

3. Click on Knowledgebase, the page appears as shown below:

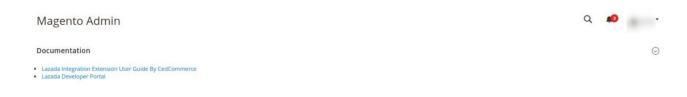

4. You can go to the Lazada User documentation and developer portal from here.

# 14. Help and Support

# To view Help and Support

- 1. Go to the Magento 2 Admin panel.
- 2. On the left navigation bar, click the LAZADA INTEGRATION menu.
  - A menu appears as shown in the following figure:

| Lazada Integration |                |  |  |  |  |  |
|--------------------|----------------|--|--|--|--|--|
| Products           | Developer      |  |  |  |  |  |
| Manage Profiles    | Feeds          |  |  |  |  |  |
| Manage Products    | Cron Logs      |  |  |  |  |  |
|                    | Category       |  |  |  |  |  |
| Orders             | Attribute      |  |  |  |  |  |
| Manage Orders      |                |  |  |  |  |  |
| View Failed Orders | Extras         |  |  |  |  |  |
|                    | Help & Support |  |  |  |  |  |
| Settings           | Knowledgebase  |  |  |  |  |  |
| Manage Apps        |                |  |  |  |  |  |
| Configurations     |                |  |  |  |  |  |

3. Click Help and Support.

The Lazada Help and Support page appears as shown in the following:

Q 💋

 $\odot$ 

4. For any queries, you can connect with us via **Call, Email,** and **Skype**.

Cedcommerce Integrations

Quick Support

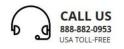

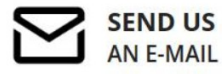

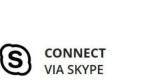